R . O . E . G M B H

## ONLINE-SCHULUNG FÜR E L E K T R O F A C H K R Ä F T E B E D I E N U N G S A N L E I T U N G

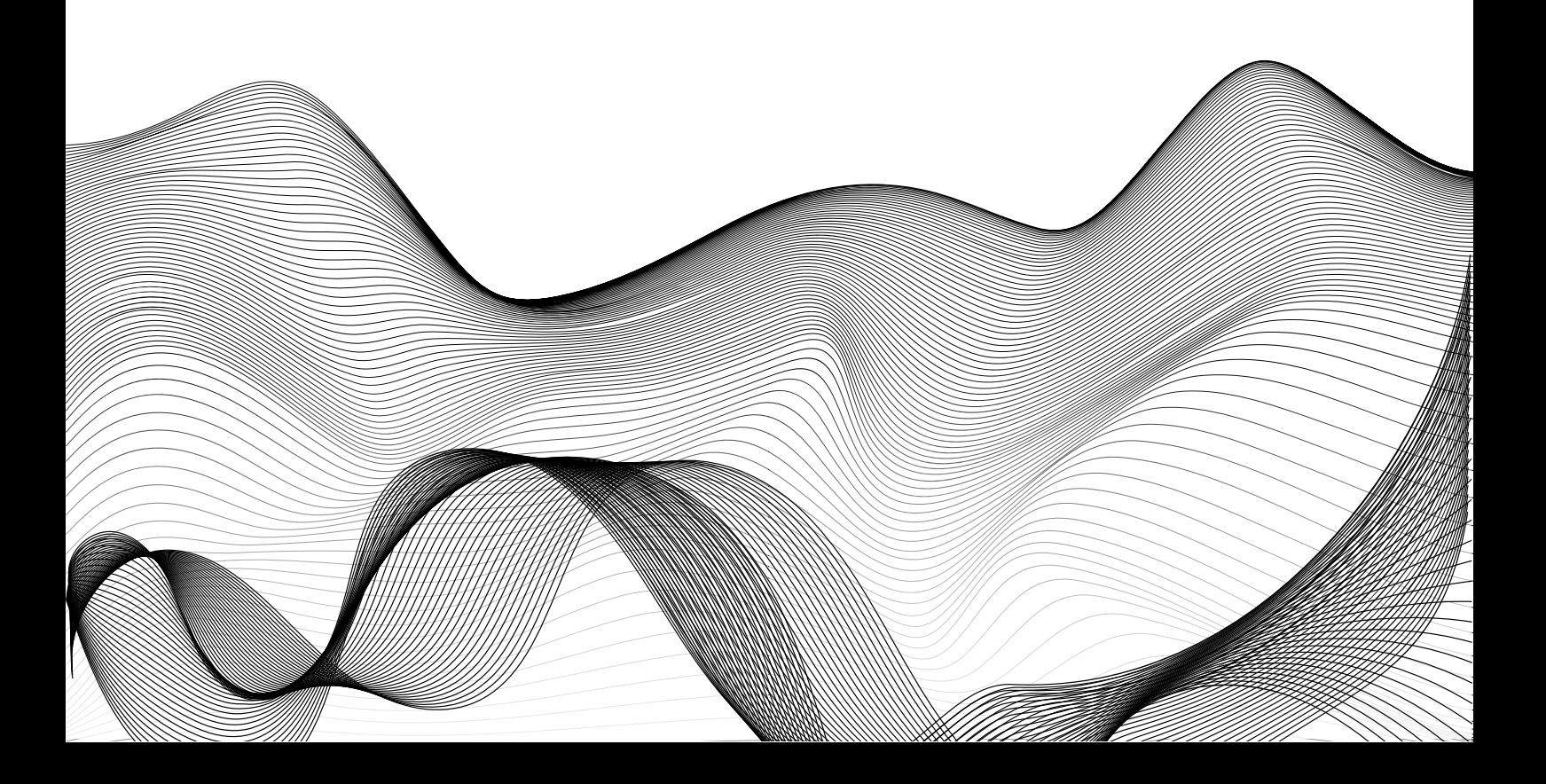

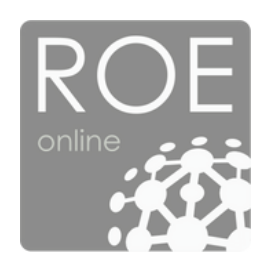

# **INHALTSVERZEICHNIS**

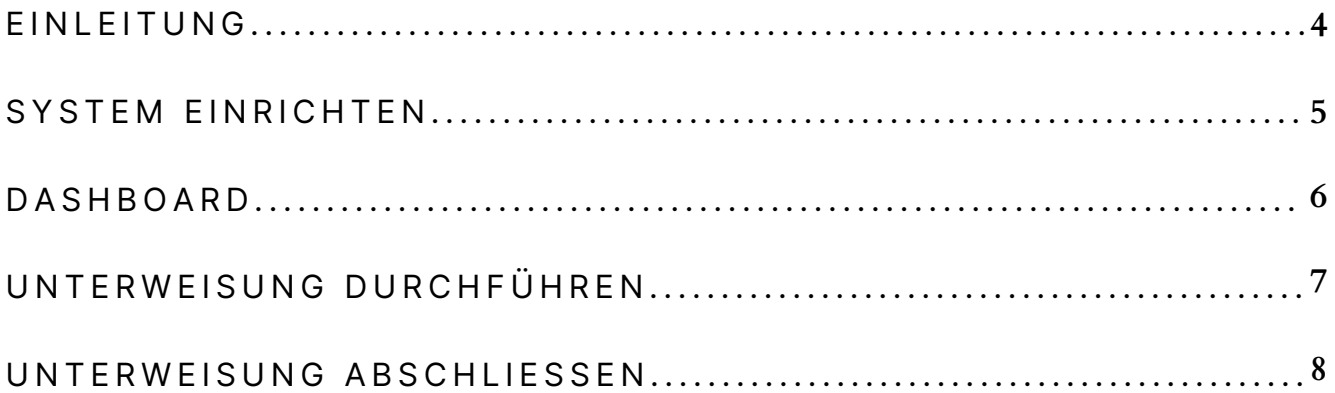

### **EINLEITUNG**

Sehr geehrter Nutzer,

Jeder, der im Bereich Elektrotechnik arbeitet, muss wiederkehrend unterwiesen werden, um seine Aufgaben zu erfüllen. Ein Teil dieser Unterweisungen kann über die E-Learning Plattform ROE Instructor Web ® abgedeckt werden.

Durch diese Online Plattform, werden Ihnen entsprechende Video-Unterweisungen zugewiesen. Um diese abzuschließen, ist es nötig sich die entsprechenden Videos anzuschauen und anschließende Lernerfolgskontrollfragen richtig zu beantworten. Ihren eigenen Lernfortschritt, können Sie dabei über ein Dashboard nachverfolgen.

Um den Einstieg in das System zu vereinfachen, erhalten Sie die folgende Bedienungsanleitung. Für Rückfragen steht Ihnen zudem jederzeit das R.O.E. Instructor Web-Team unter den bekannten Kontaktmöglichkeiten zur Verfügung.

Viel Erfolg & Freude bei der Nutzung wünscht,

Instructor Web-Team

### SYSTEM EINRICHTEN

Klicken Sie auf der Seite https://roe[gmbh.de/anmelden/](https://roe-gmbh.de/anmelden/) auf den Button "Passwort [vergessen?"](https://roe-gmbh.de/passwort-vergessen/) (Siehe Pfeil). Geben Sie anschließend Ihre E-Mail Adresse ein, um eine Mail für das Zurücksetzen des Passworts zu bekommen.

**Wichtig: Bitte prüfen Sie Ihren SPAM-Ordner!**

Geben Sie ihre E-Mail-Adresse an und fordern Sie ein neues Passwort an.

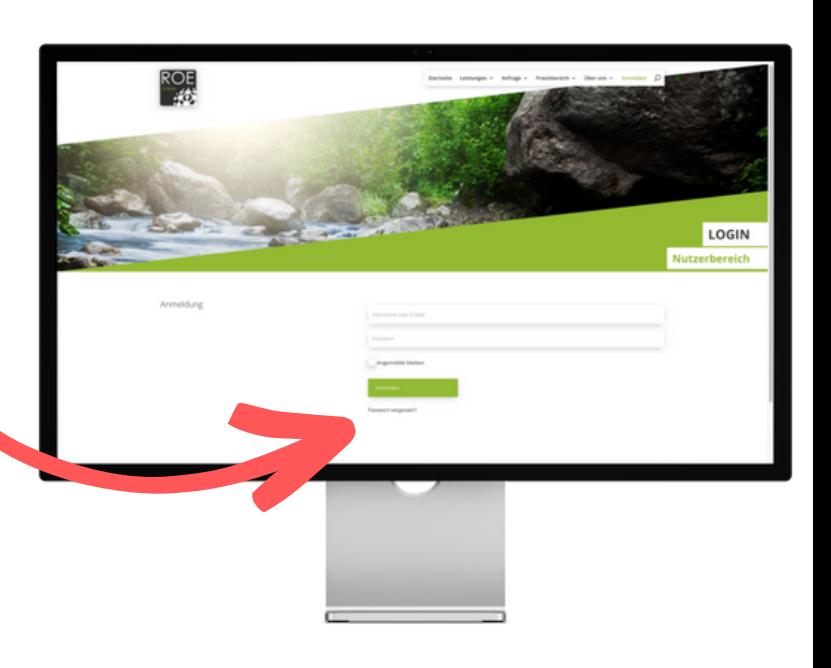

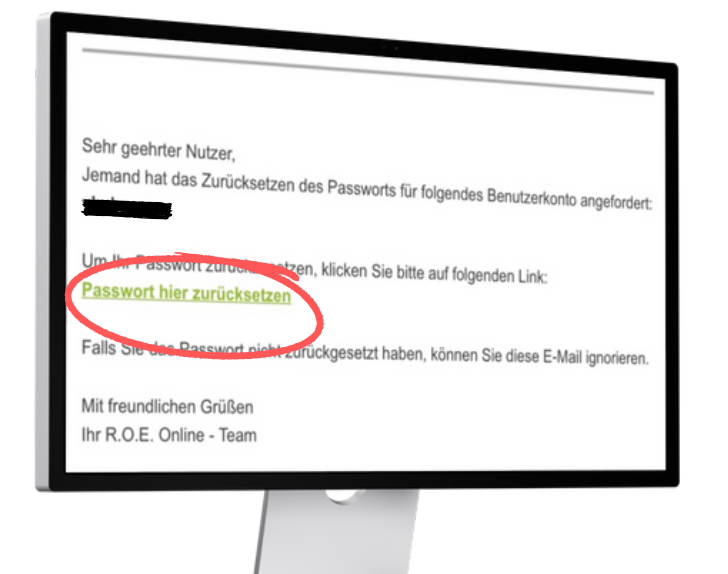

Im Anschluss erhalten Sie eine Systemgenerierte E-Mail mit folgendem Inhalt (siehe Links).

Klicken Sie auf *"Passwort hier zurücksetzen"* und vergeben Sie ihr persönliches neues Passwort.

Mit diesem können Sie sich dann zukünftig unter [www.roe-gmbh.de](http://www.roe-gmbh.de/) einloggen.

#### **Wussten Sie schon?**

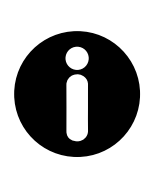

Viele Nutzer vergeben immer noch einfach zu knackende Passwörter wie "asd" oder "123". Lassen Sie deshalb sicherheitshalber ein sicheres Passwort automatisch generieren. Dies kann (Beispielsweise) auf folgender Seite getan werden: <http://www.sicherespasswort.com/>

### D A S H B O A R D

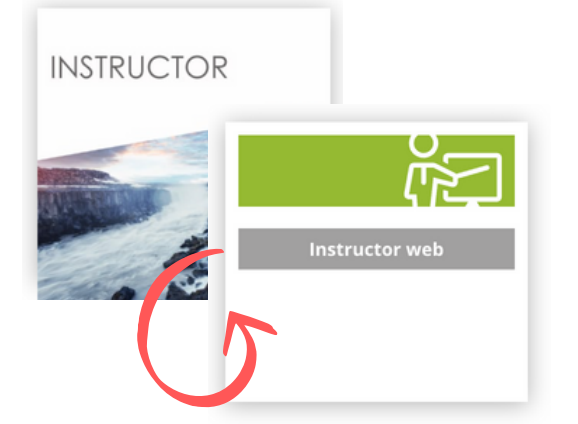

Nach dem Login in das System, sehen Sie die Kachel "Instructor". Wenn Sie mit der Maus über die Kachel fahren, dreht sich diese. Klicken Sie anschließend auf den angezeigten Link um R.O.E. Instructor Web zu öffnen.

Es öffnet sich folgende Übersicht:

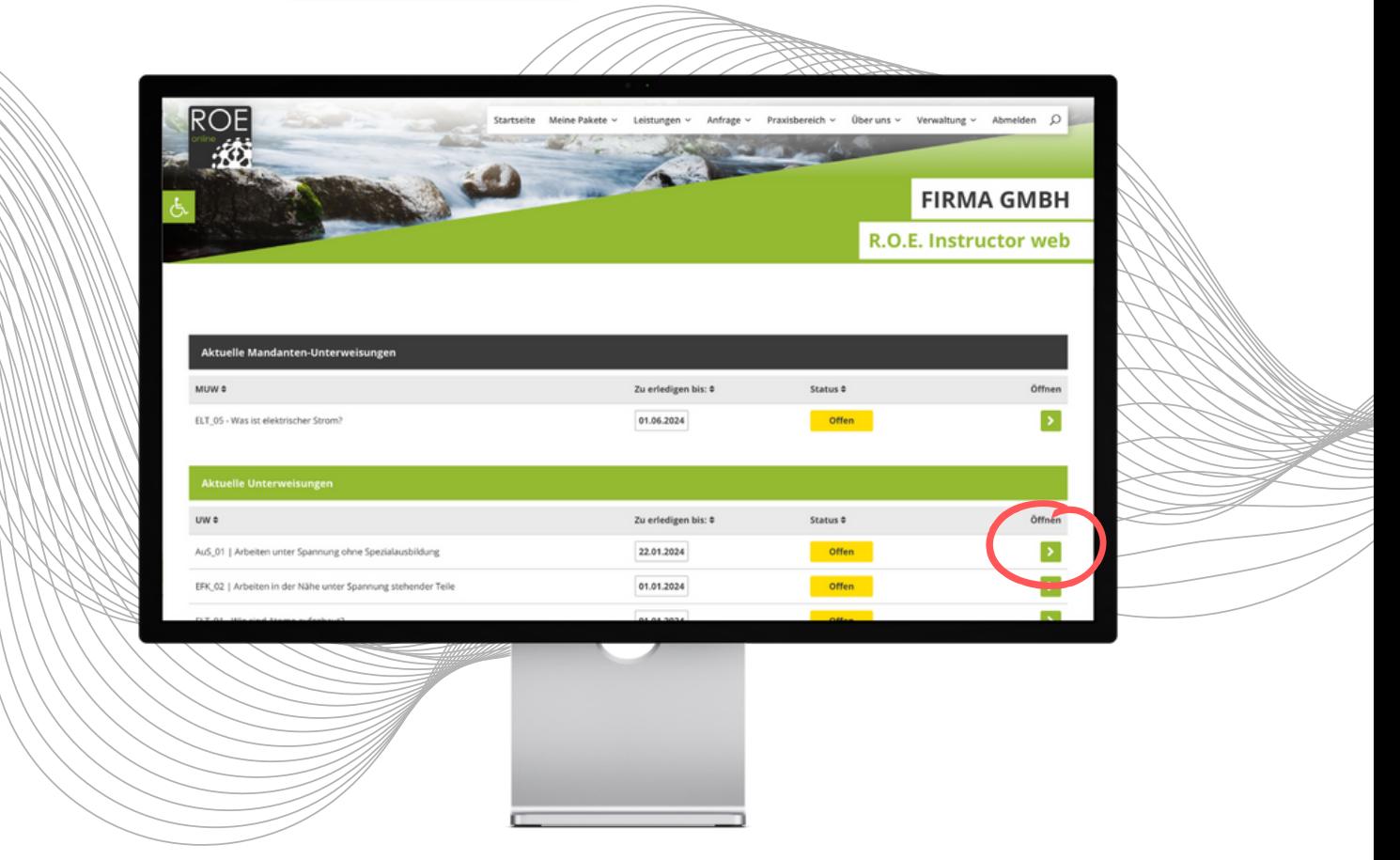

In der nun erscheinenden Übersicht sehen Sie alle Unterweisungen, die Ihnen Ihr Vorgesetzter zugewiesen hat. Die Übersicht zeigt folgendes an:

- Titel der Unterweisung
- Datum, bis wann diese zu erledigen ist
- Status der Unterweisung (Offen in Bearbeitung Erledigt Überfällig)
- Unterweisung starten

Drücken Sie auf den Pfeil rechts, um die Unterweisung durchzuführen.

### UNTERWEISUNGEN D U R C H F Ü H R E N

Eine Unterweisung besteht grundsätzlich aus zwei verschiedenen Inhalten:

- Video-Folie
- Lernerfolgskontrolle

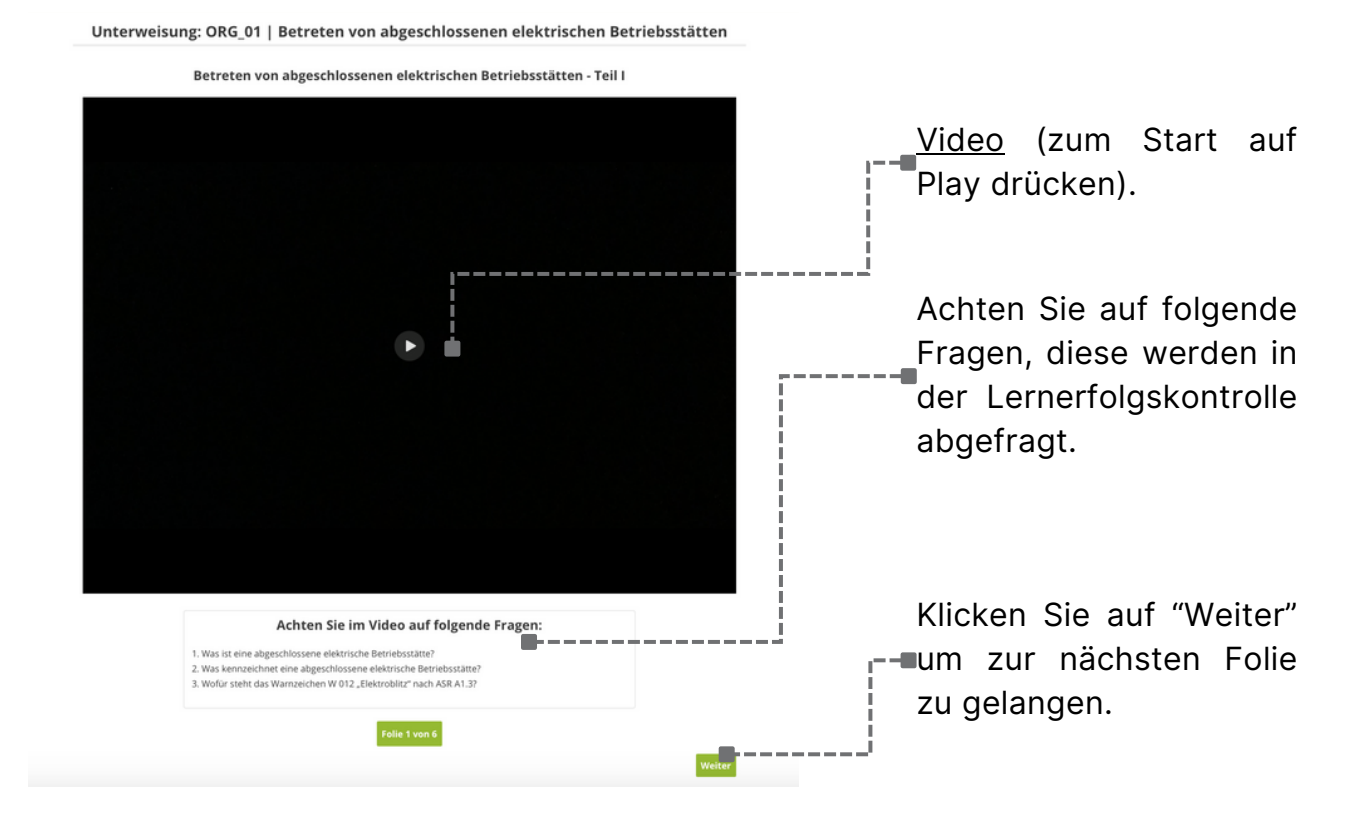

Beantworten Sie die Frage mit Hilfe der zur Verfügung gestellten Antworten.

Sie können nur auf "Weiter drücken", wenn alle Fragen beantwortet wurden. Falsche Antworten werden hierbei nicht angezeigt.

Achten Sie beim Antworten auf die folgenden Hinweise.

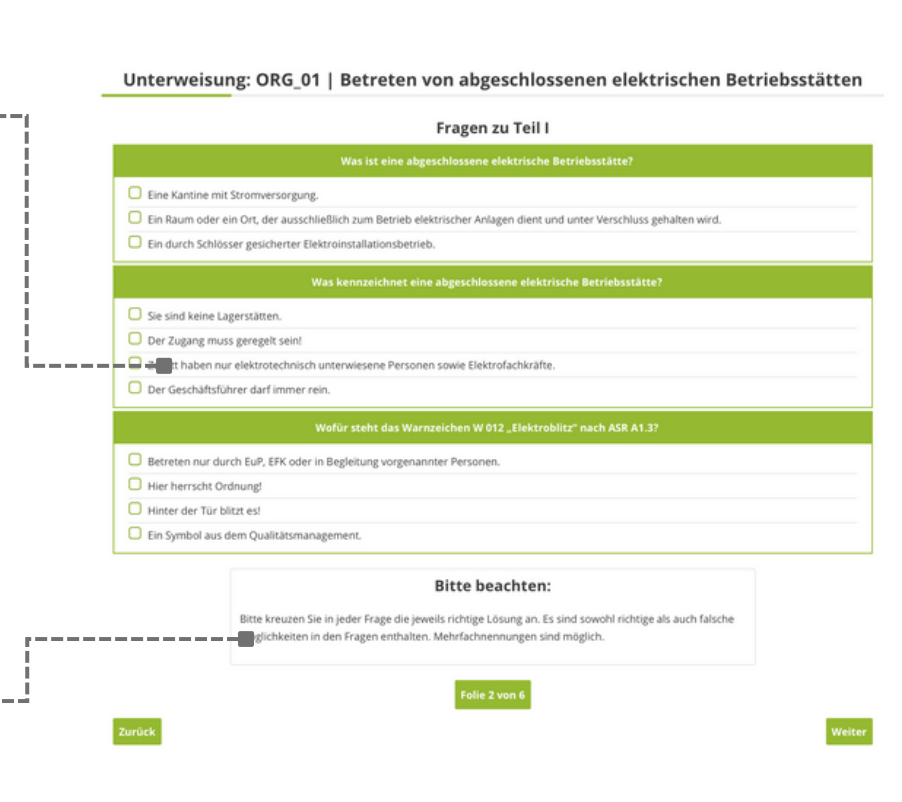

# UNTERWEISUNGEN **ABSCHLIESSEN**

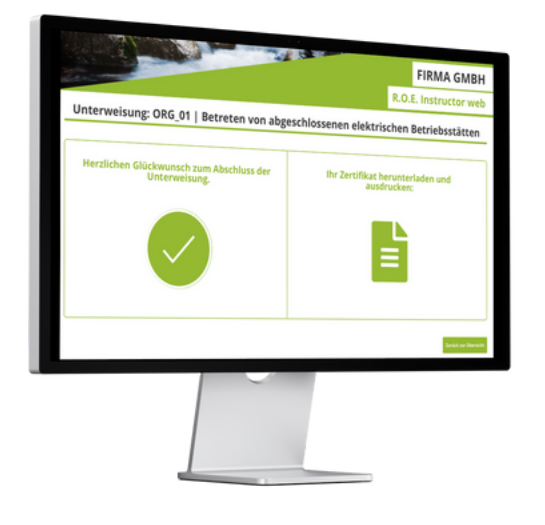

Wenn alle Fragen richtig beantwortet wurden, erhalten Sie nach Abschluss der Lernefolgskontrolle ein entsprechendes Zertifikat. Die Unterweisung wird automatisch als "abgeschlossen markiert".

Bei falsch beantworteten Fragen, muss die Unterweisung wiederholt werden. Schauen Sie sich am besten die Videos an, und achten nochmal auf die vorgegebenen Fragen.

Das entsprechende Zertifikat kann von Ihnen auf Wunsch ausgedruckt werden.

Hinweis:

Sie werden per E-Mail über überfällige Unterweisungen benachrichtigt. Ihr Administrator, erhält die gleiche Benachrichtigung.

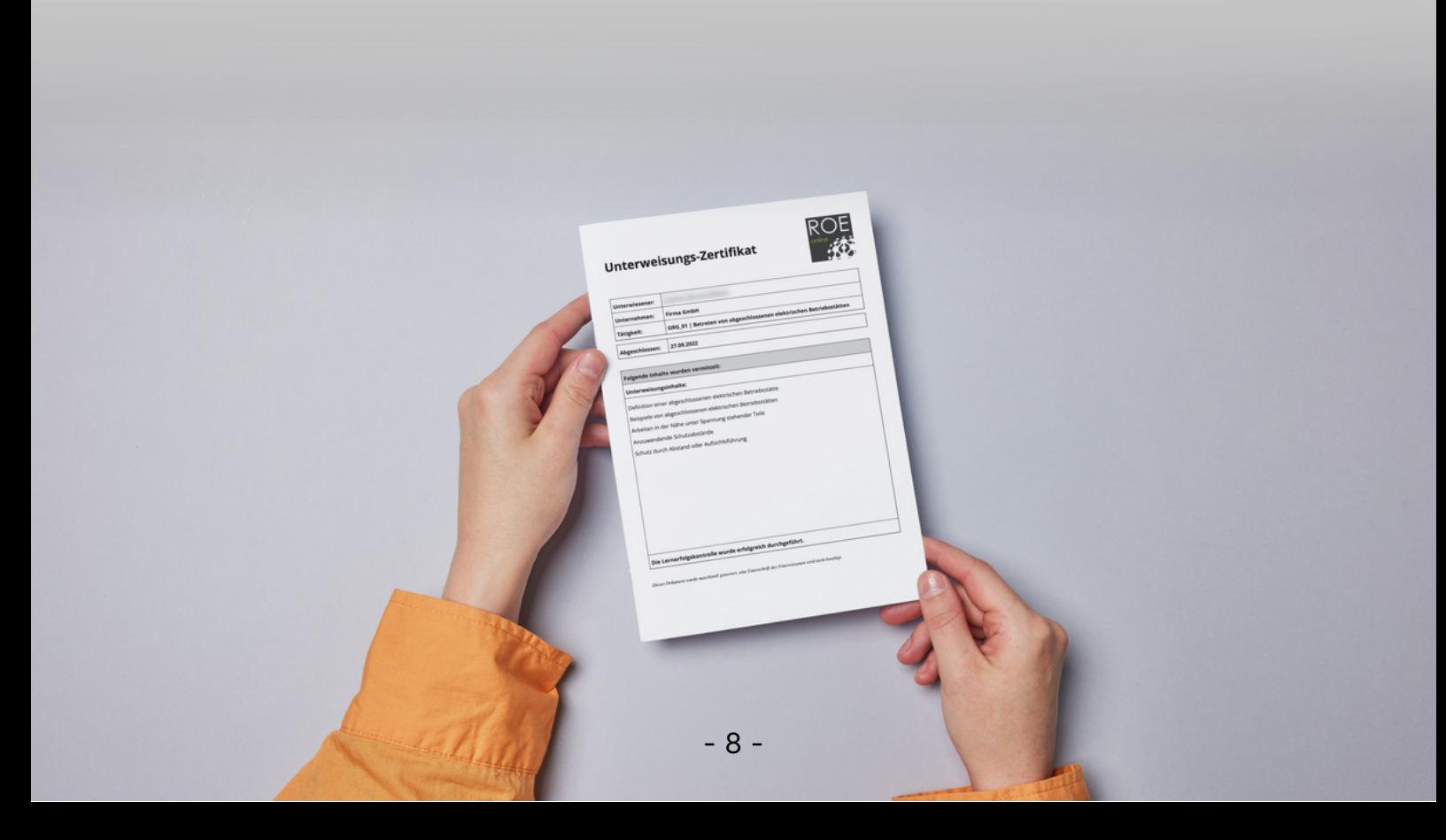

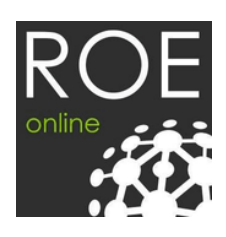

**R.O.E. GmbH** Waidmannsgrund 7 30900 Wedemark Telefonnummer: 05130 9747331 E-Mail: info@roe-gmbh.de

Vertreten durch: Geschäftsführer: René Brünn Prokurist: René Rethfeldt